# Global Monitoring + Support

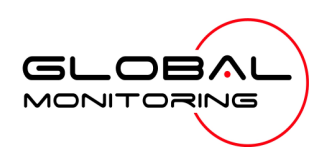

## Use HyperTerminal to access your Global Monitoring Units

- View and edit configuration settings
- View live data
- Download recorded data for use in Excel and other applications

HyperTerminal is one of many terminal emulation programs that enable a Windows-based computer to communicate with Global Monitoring Units (GMUs) via a dial-up phone line, serial connection or TCP/IP Network. This document takes you step-bystep through the process of setting up HyperTerminal connections so that access to your GMUs is just a double-click away.

### Hardware Requirements

A desktop or laptop computer running Windows (98, NT, 2K, Vista or 7) with one or more of the following communication devices installed and properly configured per their manufacturer's instructions:

- A modem attached to a dial-up phone line (required to connect to dial-up GMUs)
- An internet connection (required to connect to wireless, internet or network based GMUs)
- An RS232 serial port or a USB port with an RS232 adapter (required for a direct cable connection to a GMU)

### Software Requirements

HyperTerminal - You may already have HyperTerminal if you have a pre-Vista version of Windows. Look for it under Programs, Accessories, Communications. A Vista-compatible version is available from its publisher at a nominal cost. (http://www.hilgraeve.com).

### Check the Windows' Phone and Modem Settings

Skip this section if you will not be using a dial-up modem to communicate with your GMUs.

### Go to the Control Panel and click Phone and Modem Options.

The dialog box lists all of the locations from which you will be using your computer to connect to a GMU via a dial-up modem. In this context, location does not refer to the location of the GMU.

Location information enables HyperTerminal to adapt to the differences in phone systems at different locations; differences such as what number to dial (if any) to access an outside line, or how to temporarily disable call waiting.

If an appropriate location is already listed, select it and click Edit. If not, select New, Location and click New.

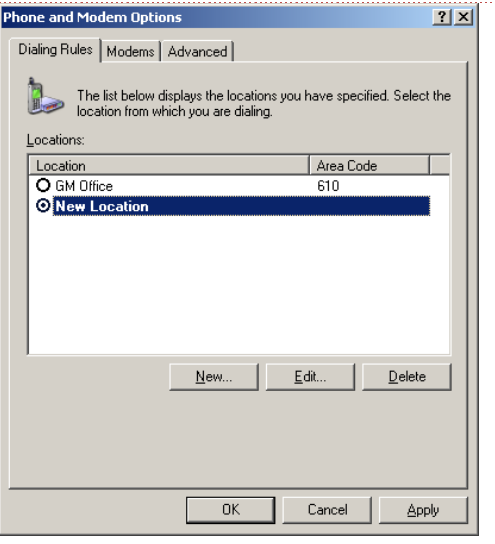

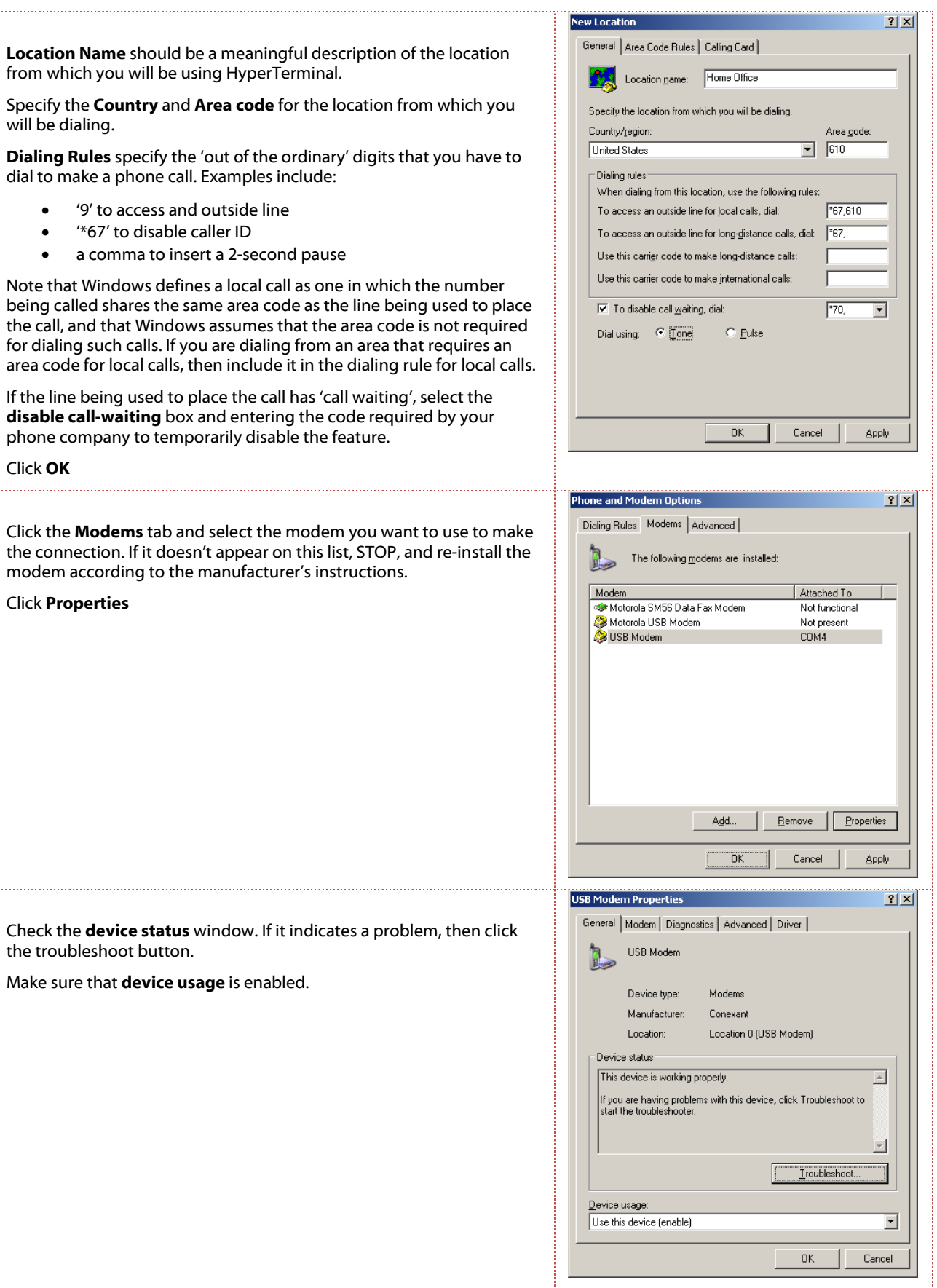

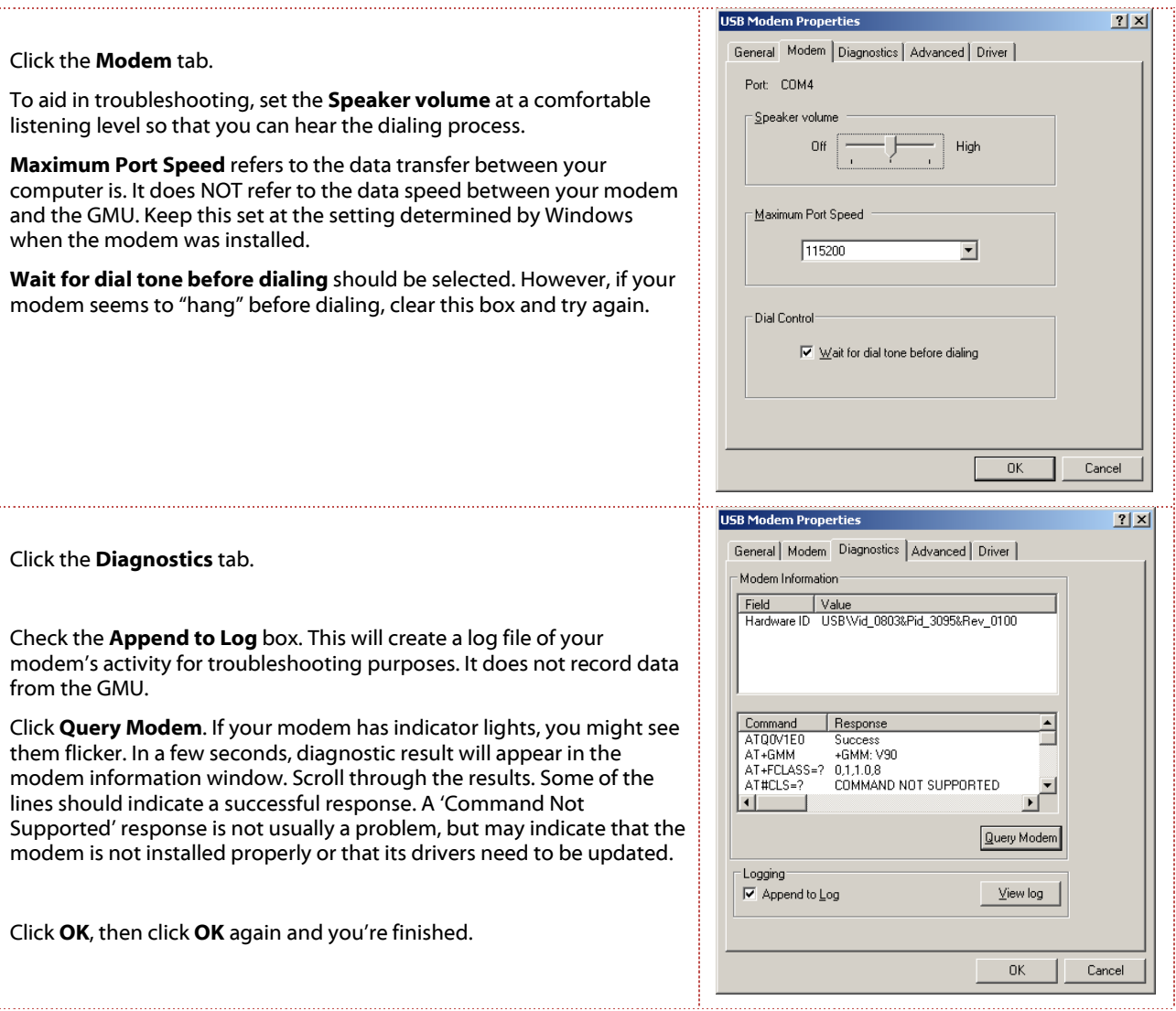

## Adding a New Connection

You need to define a connection for each of your Global Monitoring Units. The information required for a connection definition includes the GMUs name and phone number or IP address.

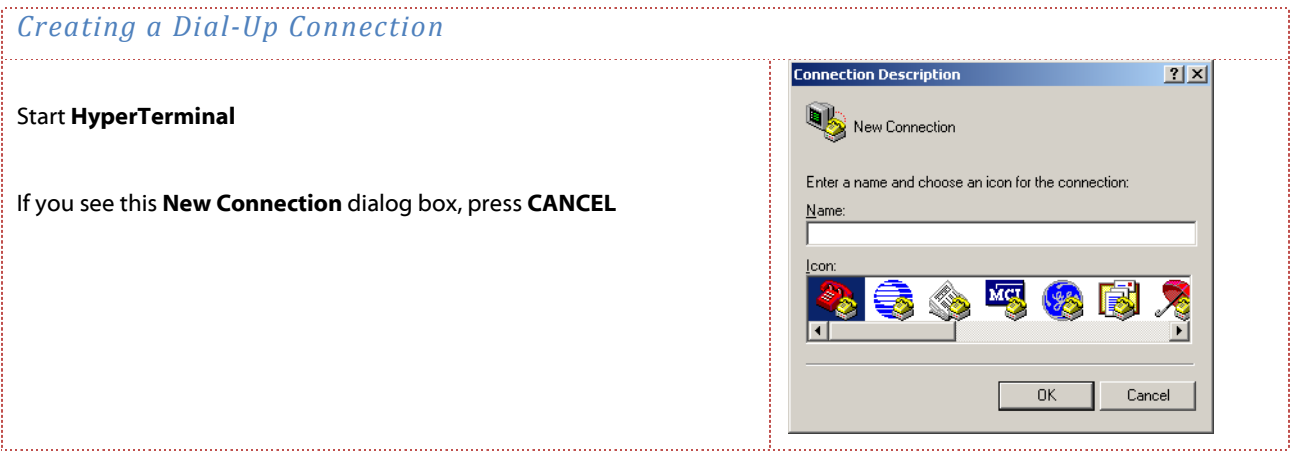

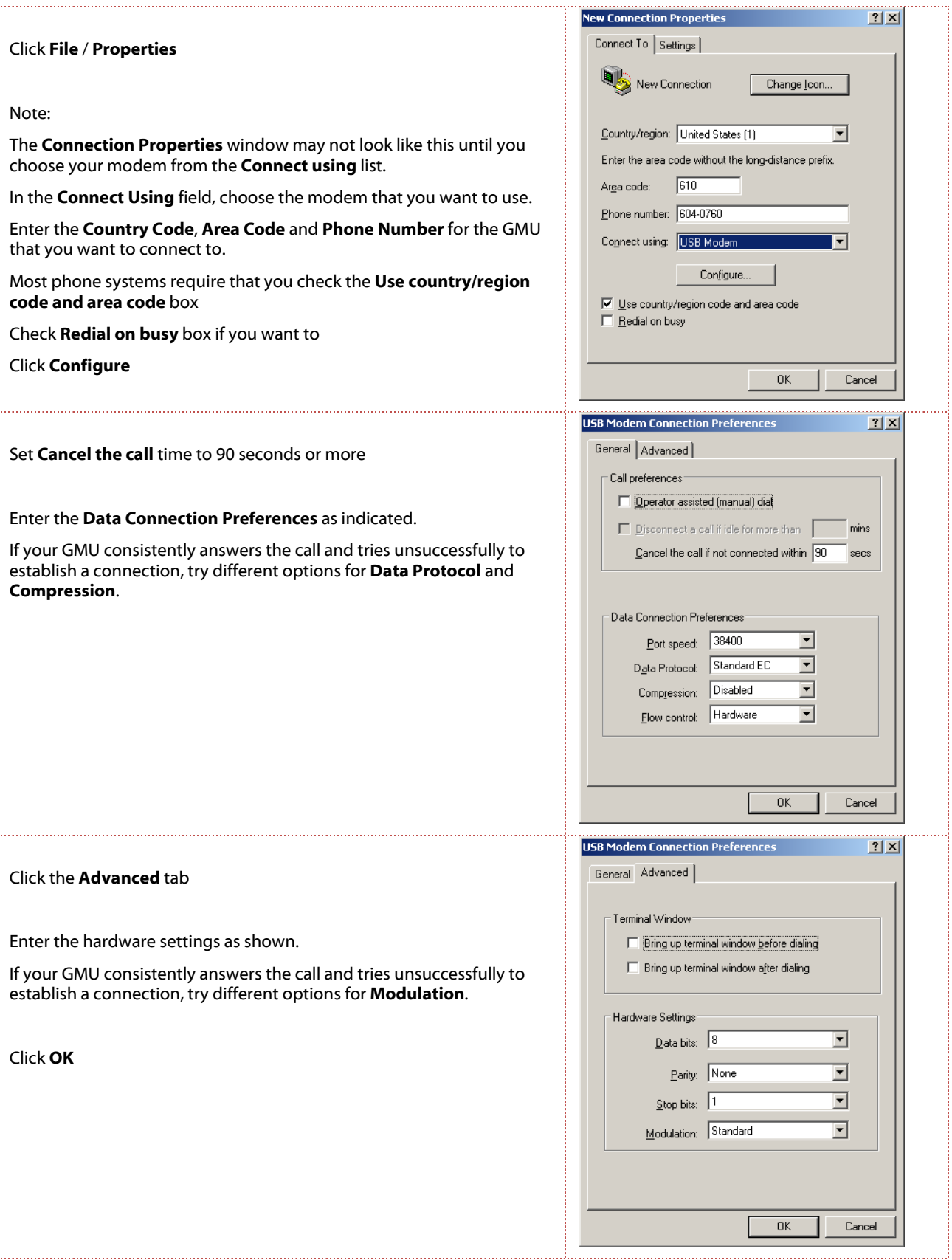

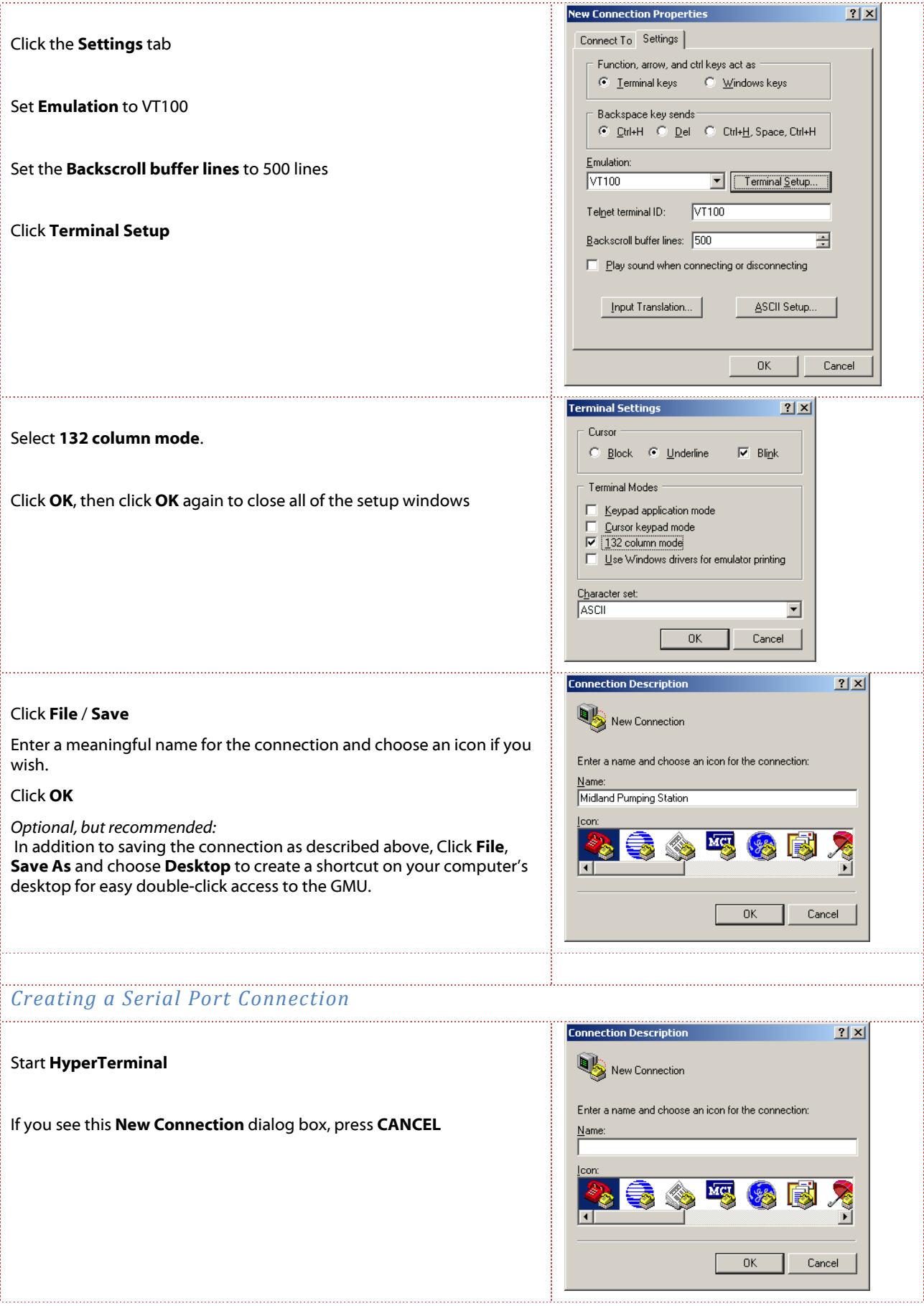

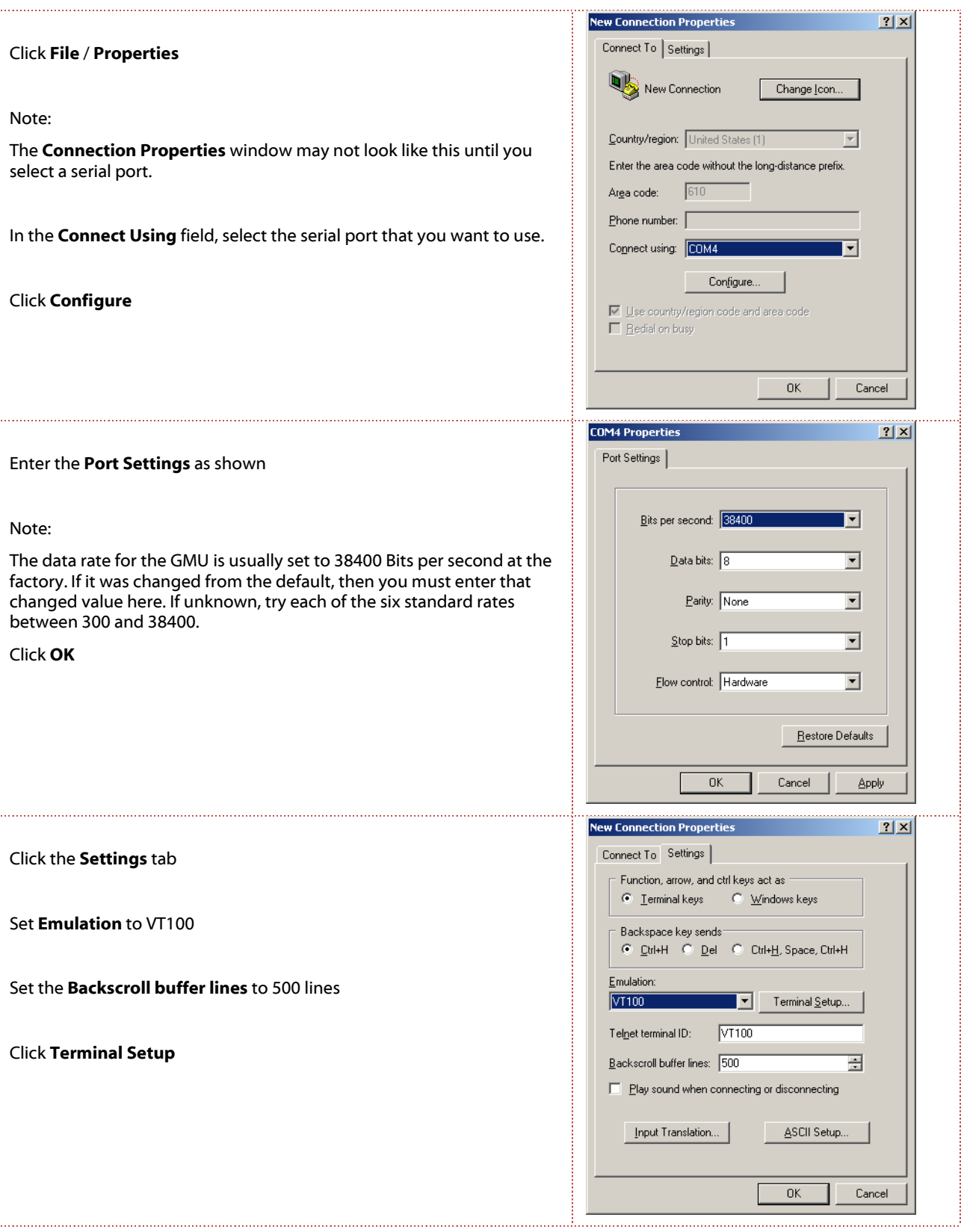

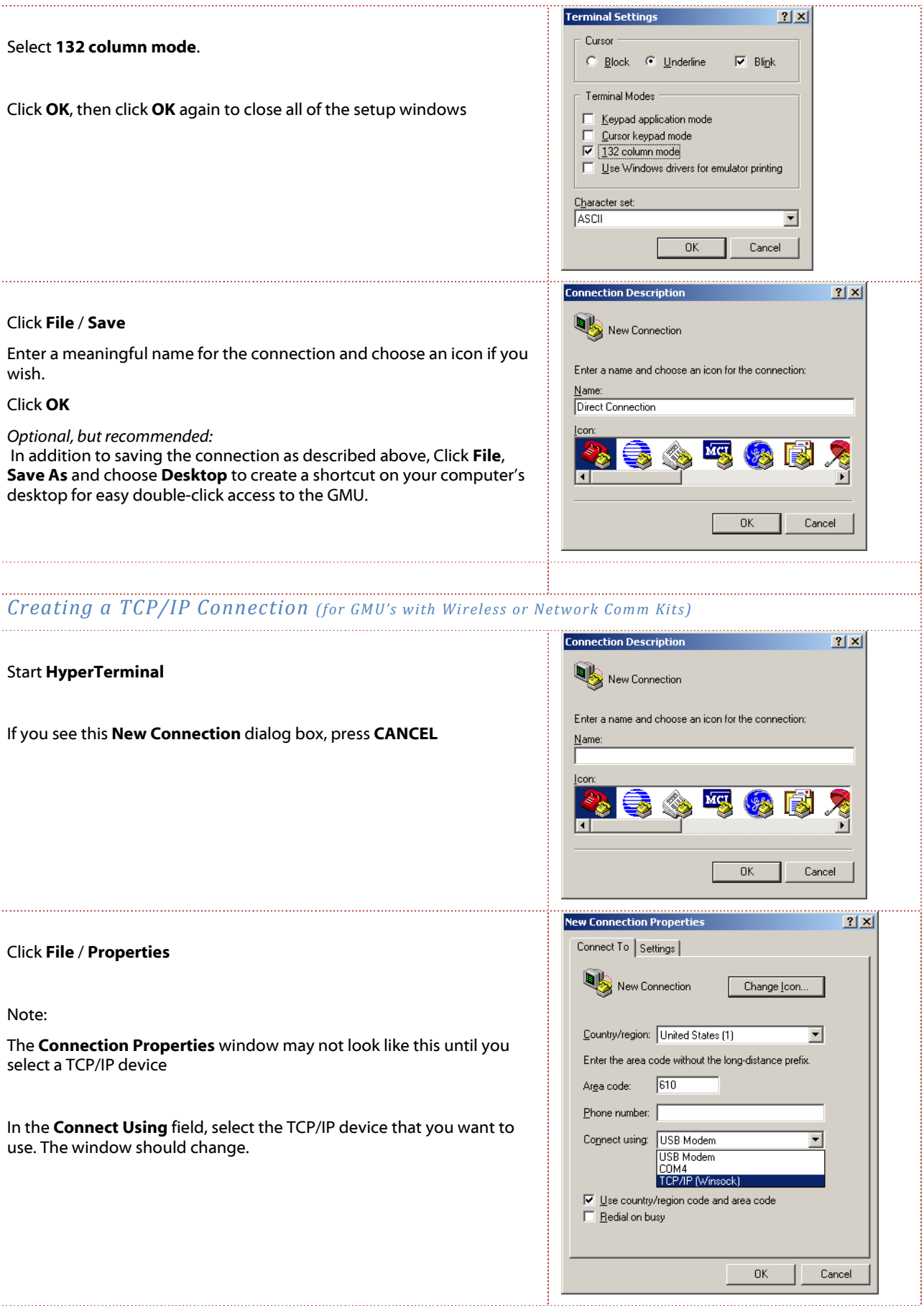

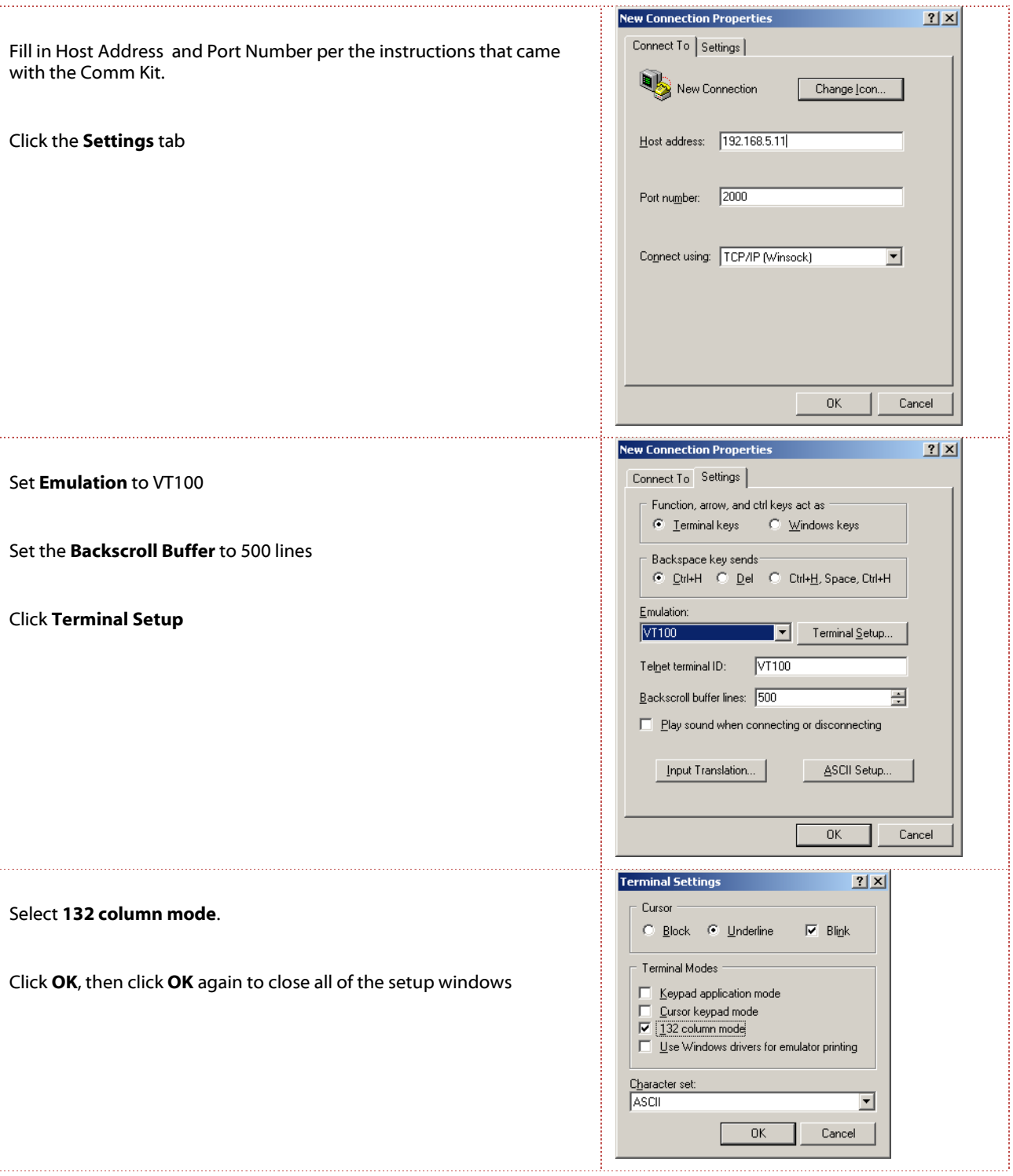

### Click File / Save

Enter a meaningful name for the connection and choose an icon if you wish.

### Click OK

Optional, but recommended:

 In addition to saving the connection as described above, Click File, Save As and choose Desktop to create a shortcut on your computer's desktop for easy double-click access to the GMU.

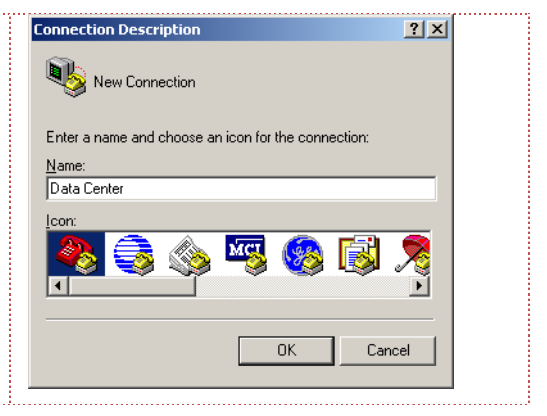

### Interacting with a GMU

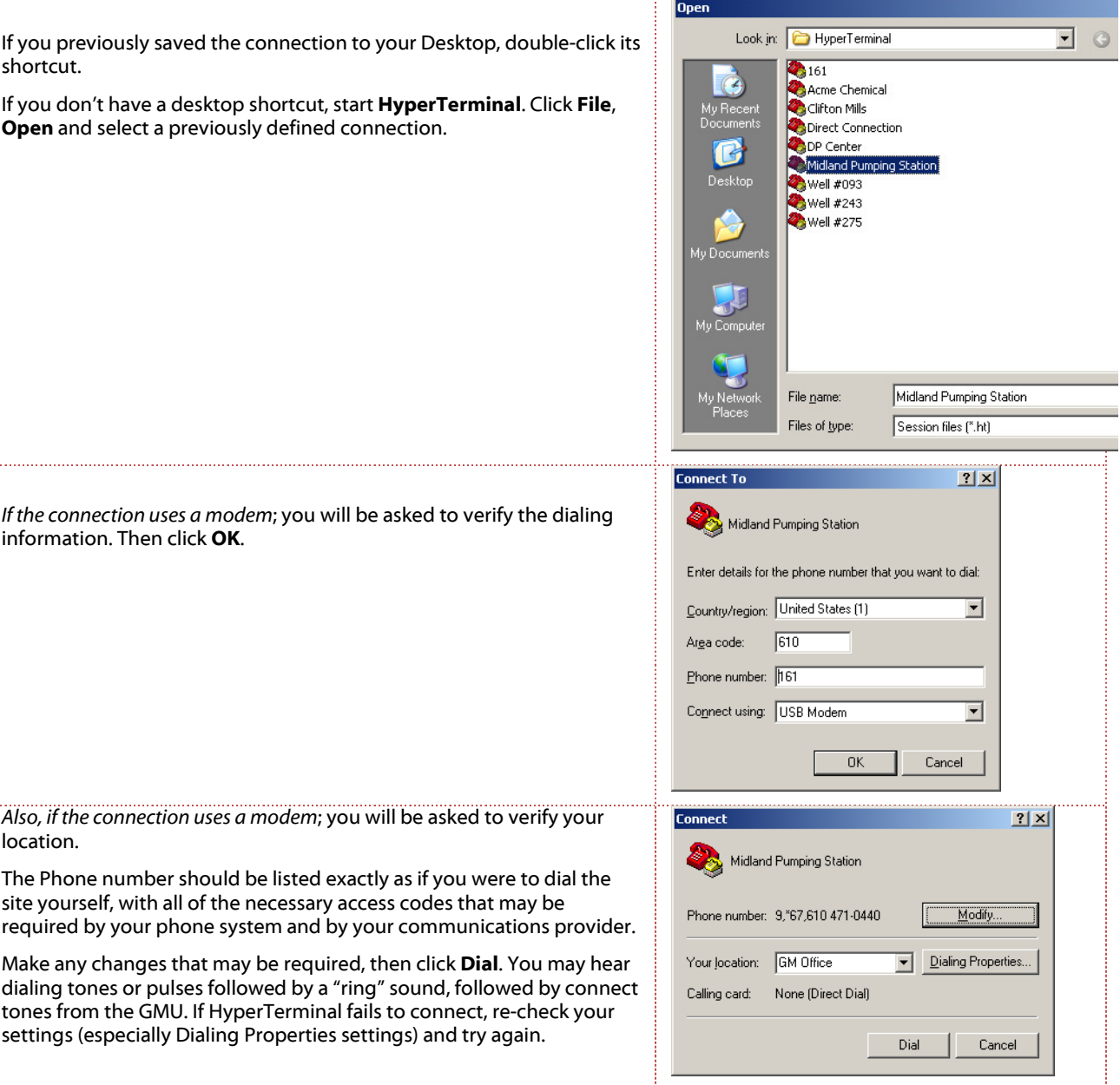

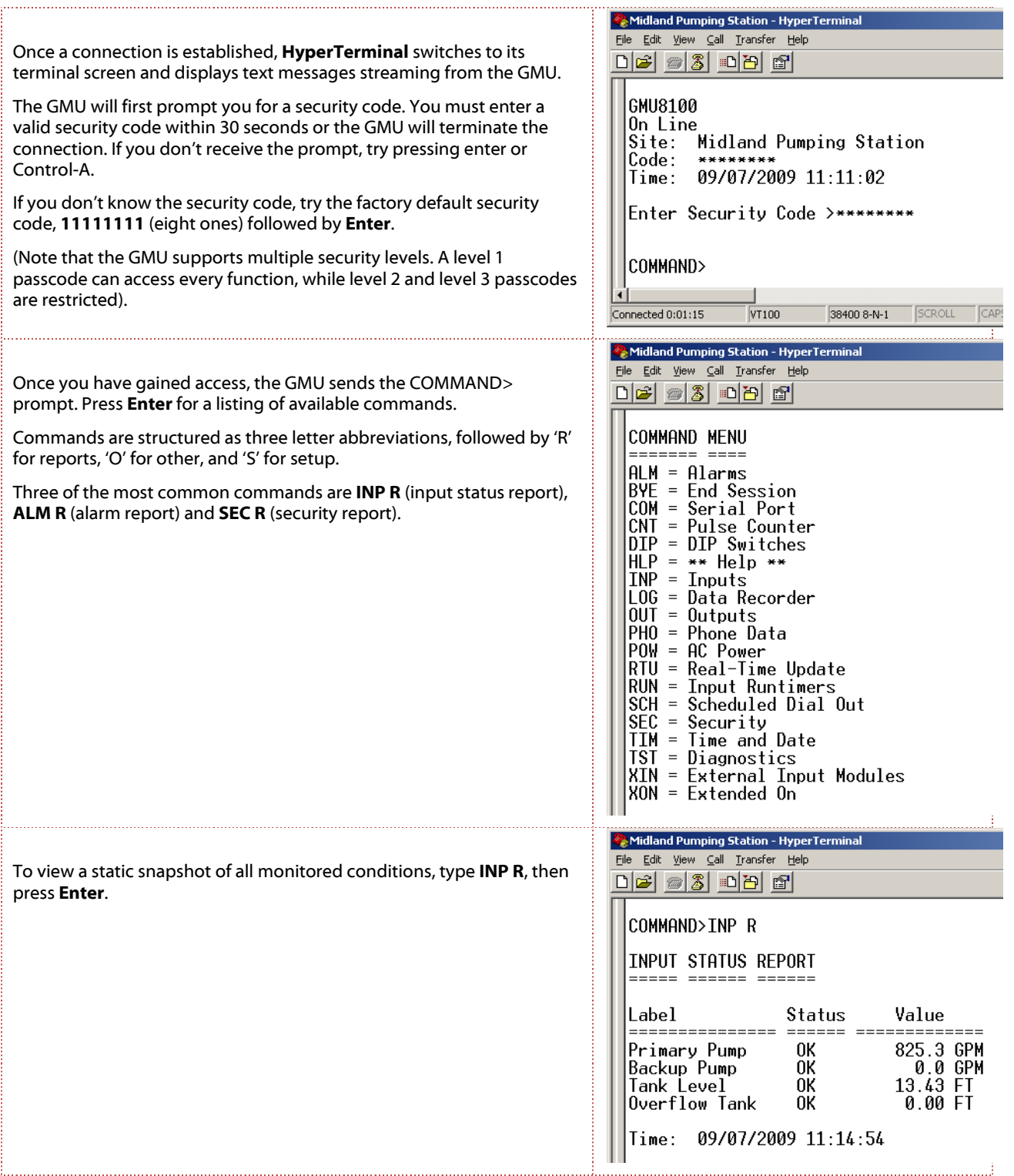

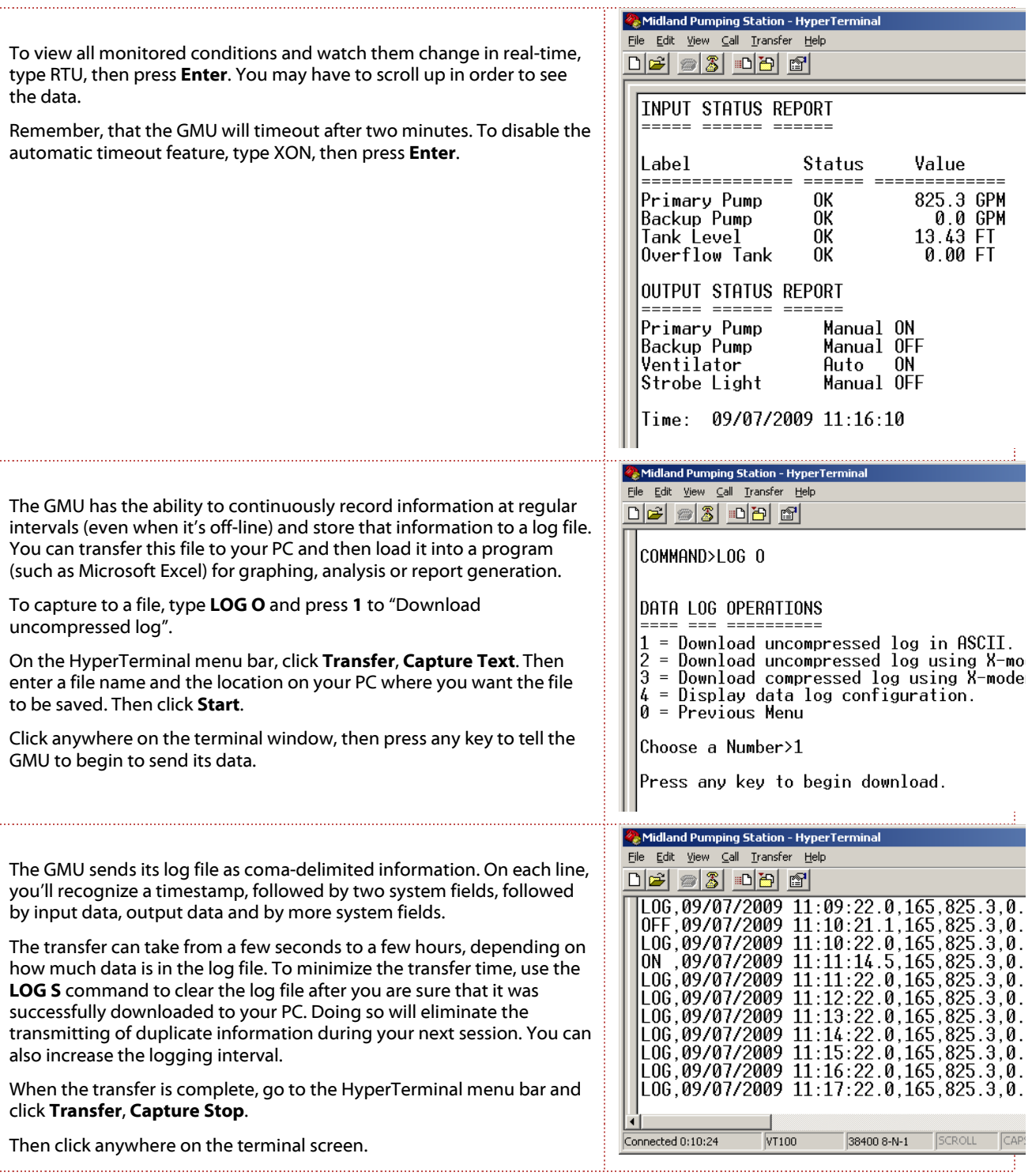

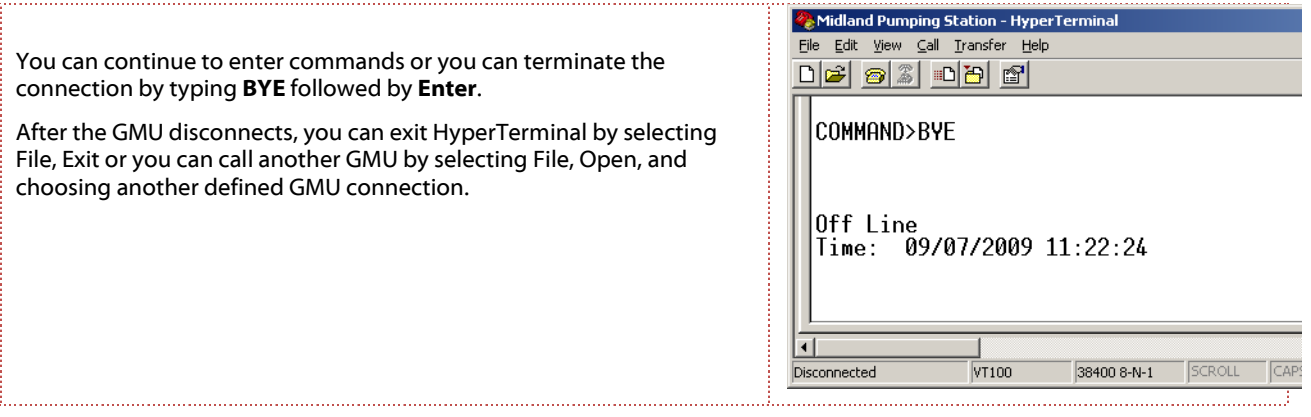

### Having problems? Need information?

Visit out support site for Application Notes, Service Bulletins, Troubleshooting information and User Forums. http://support.GlobalMonitoring.com

## Global Monitoring + Support

Global Monitoring, LLC. 491 Baltimore Pike #421 Springfield PA 19064 + 1 610 604 0760 www.globalmonitoring.com GLOBAI **MONITORING** 

Copyright 1998-2009 Global Monitoring LLC

Only owners and users of Global Monitoring Units (GMUs) are authorized to use this document for the sole purpose of facilitating the operation of said units. Any other use is strictly prohibited unless authorized in writing by an officer of Global Monitoring LLC. Under no circumstances is this document to be edited or reformatted.